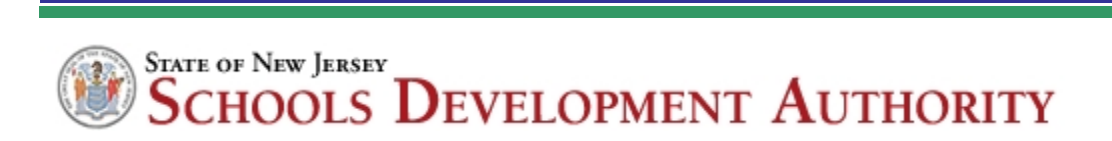

# **Section 1**

# **Contract Management**

# **Overview and System Requirements**

**ORACLE** Primavera

## **TABLE OF CONTENTS**

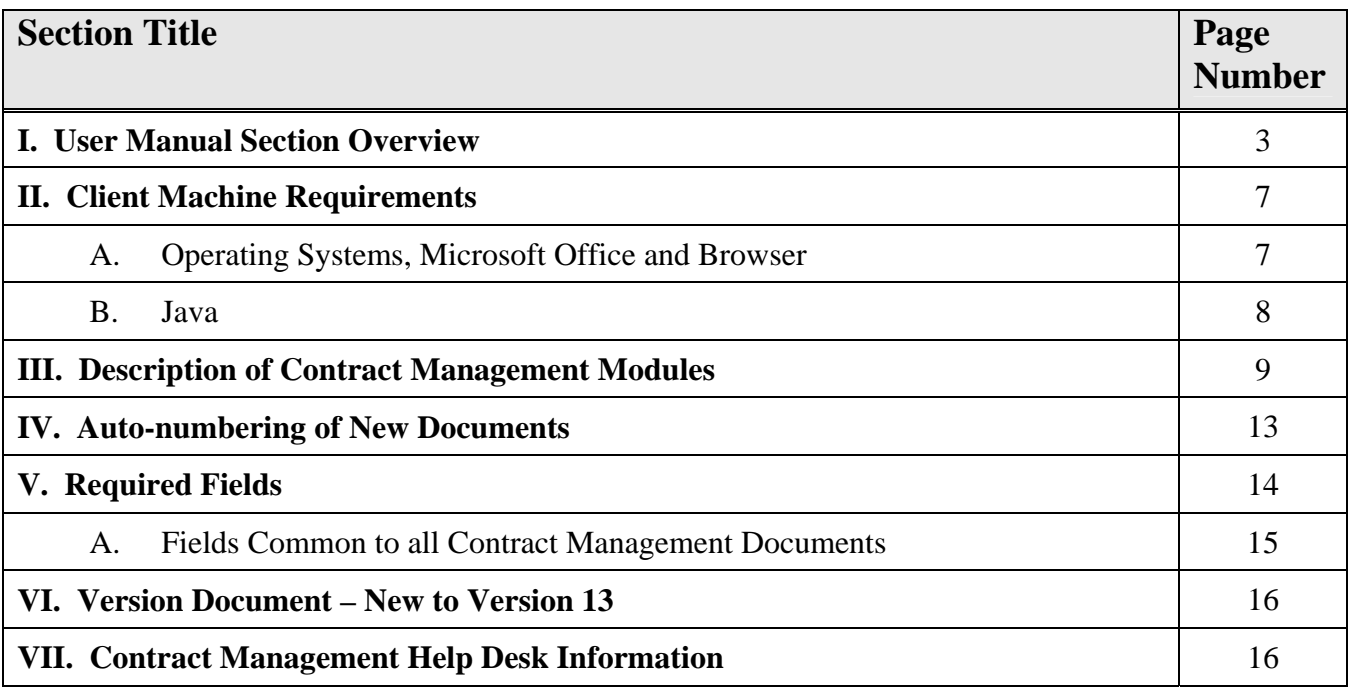

## **I. USER MANUAL SECTION OVERVIEW**

An overview of each section of the User Manual is as follows:

#### **Section 1. Overview**

Ī

*This section includes system requirements, descriptions of the available Contract Management modules and help desk information.*

#### **Section 2. System Navigation**

*This section addresses system login procedures, information on the Control Center and Folders, log views and Java installation procedures.* 

#### **Section 3. SDA Data**

*This section describes the SDA Data Screen which lists important summary information about each phase of a project's construction. This section is accessible by SDA Staff only.* 

#### **Section 4. Issues**

*This section describes Issues, which are a way of electronically organizing project documents that will be referenced in the future. Issues can be created 'on the fly'(directly from the document to be linked) or directly from the Issues log.* 

#### **Section 5. Transmittals**

*This section includes instructions for creating and printing a transmittal.*

#### **Section 6. Transmittals (Close Out)**

*This section describes the processes for capturing close out data for specific projects utilizing the Transmittals module.*

#### **Section 7. Request for Information (RFI)**

*This section includes instructions for entering a Request for Information (RFI) (NJSDA Form 655).*

#### **Section 8. Claims and Settlement**

*This section includes instructions for entering a Contractor Claim Notice (CCN) and Settlements.* 

#### **Section 9. Non-Compliance Notices**

*This section describes Noncompliance Notices which notify the Contractor of deviations that can either be field or contract related. A Noncompliance Notice may result in either the corrective action being noted on the same document and the record being closed (if no further action is required), or the initiation of Change Management to track time/cost impact.* 

#### **Section 10. Letters**

*This section will provide instruction on creating letters.*

#### **Section 11. Correspondence Sent and Received**

*This section will provide instruction on populating the Correspondence Sent and Correspondence Received logs.*

#### **Section 12. Meeting Minutes**

Ī

*This section includes information on Meeting Minutes, such as when a meeting took place, the purpose of meeting, who attended, what was discussed, what decisions were made, and the responsibility for follow-up.* 

#### **Section 13. Permits/DCA Inspections**

*This section will describe how to capture permit and inspection information. It will enable users to monitor the status and expiration information for each permit or inspection notice entered in the system.* 

#### **Section 14. Telephone Logs**

*This section will provide instruction on creating a telephone log.*

#### **Section 15. Safety**

*This section includes instructions for creating, modifying and printing an Injury/Illness Report (OSHA form 301) and Safety Violations.* 

#### **Section 16. Project Cost Report Module**

*This section includes detailed instructions on navigation through the report, modifying the layout and descriptions of the columns used in the report.* 

#### **Section 17**. **Budgeting**

*This section describes the SDA Budgeting Process which includes the three phases (Planning Budget, Preliminary Budget, and Final Eligible Cost (FEC) Budget), and reforecasting of budget information.* 

#### **Section 18. Contracts Committed**

*This section will displays contract information automatically populated from SIMS and will be used to track the commitment of funds at the project level.* 

#### **Section 19. Payment Requisition**

*This section will be used to track all payments against committed contracts and displays a detailed schedule of values by line item, the percent complete of the work performed, approved change orders, the amount paid to date, the amount due this period, and the balance to complete. (NJSDA Form 803).* 

#### **Section 20. Drawing Sets**

*This module will be used to track the physical location (regional office, cubby/rack) and attributes (size, phase/progress, date) of the drawings. Drawing reviewers can use the Ball-in-Court to indicate that they have borrowed the drawings for review.* 

#### **Section 21. Drawings**

Ī

*This section describes the processes for logging, archiving and distributing Drawings, and the creation of transmittals for Drawings.* 

#### **Section 22. Submittal Packages and Submittals**

*This section includes instructions for creating, reviewing, updating and distributing submittals.* 

#### **Section 23. Daily Construction Reports**

*This section includes instructions for creating and approving daily construction reports.*

#### **Section 24. Insurance**

*This section includes instructions for creating and storing insurance policy information for all project participants.* 

#### **Section 25. Punch list**

*This section includes instructions for creating, modifying and approving punch lists.* 

#### **Section 26. Change Management for CMD Use Only**

*This section includes instructions for the Contract Management Division to update information in the Change Management module.* 

#### **Section 27. Contract Change Request / Authority (CCR/A)**

*This section includes instructions for creating a Contract Change Request/Authority document (CCR/A) (NJSDA Form 500) in Change Management.* 

#### **Section 28. Contractor Proposal (CP)** *This section includes instructions for creating a Contractor Proposal document (CP) in Change Management.*

## **Section 29. Authority Agent Recommendation (AAR)**

*This section includes instructions for creating an Authority Agent Recommendation document (AAR) (NJSDA Form 501 in Change Management.* 

#### **Section 30. Change Order (CO)**

*This section includes instructions for creating a Change Order document (CO) (NJSDA Form 503) in Change Management.* 

#### **Section 31. Construction Change Directive (CCD)**

*This section includes instructions for creating a Construction Change Directive document (CCD).* 

#### **Section 32. Reports**

Ī

*This section provides instructions on running custom reports related to Change Management, Payment Requisitions and other Contract Management module information.* 

#### **Section 33. Accessing DB02 and WFP Safety Reports**

*This section will describe the process for accessing DB02 and WFP Safety Reports in Contract Management.* 

#### **Section 34. Appendices and Glossary**

*Includes procedures for accessing Contract Manger, Cost Codes and Log View layouts.*

## **II. CLIENT MACHINE REQUIREMENTS**

Ī

On the client machines, Contract Management runs entirely through a web browser interface. The majority of pages are HTML with JavaScript code in them. There are a few applets that require the Java JRE. There is an optional ActiveX control for higher quality printing of reports and forms. The latest updates to these requirements are located on the Contract Management Splash Page (https://pe.njsda.gov) as shown below:

#### **A. Operating Systems, Microsoft Office and Browsers**

- Open the Contract Management Splash Page (https://pe.njsda.gov)
- Click the **Login Requirements link** under the Contract Management Login section
- An Adobe PDF file will display with the login requirements for operating systems and browsers

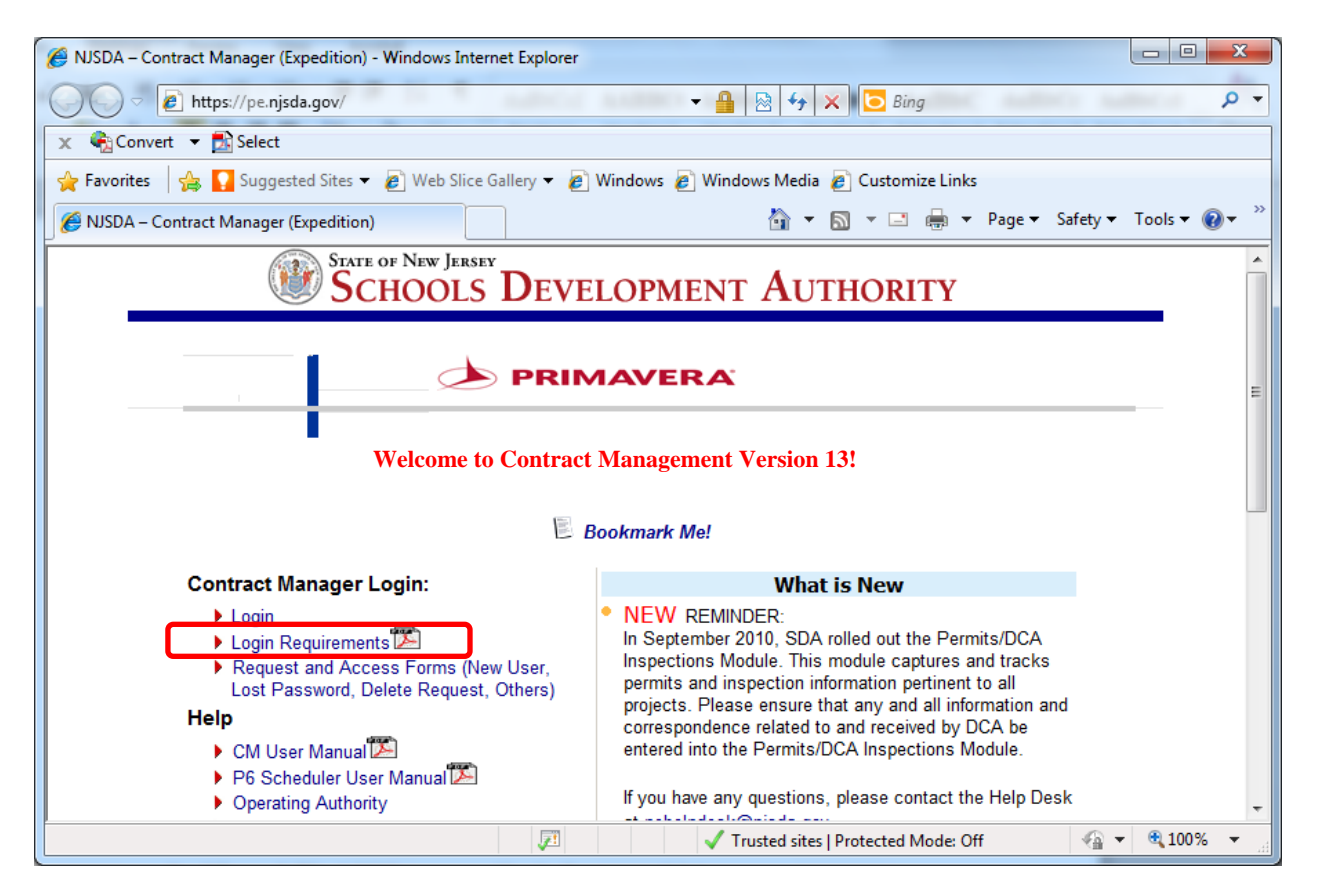

#### **B**. **Java**

Ī

- Open the Contract Management Splash Page (https://pe.njsda.gov)
- Click the **Java Install Instructions link** under the Downloads section
- An Adobe PDF file will display with the Java installation instructions

Note: The latest version of Java will be available for downloading from the splash page.

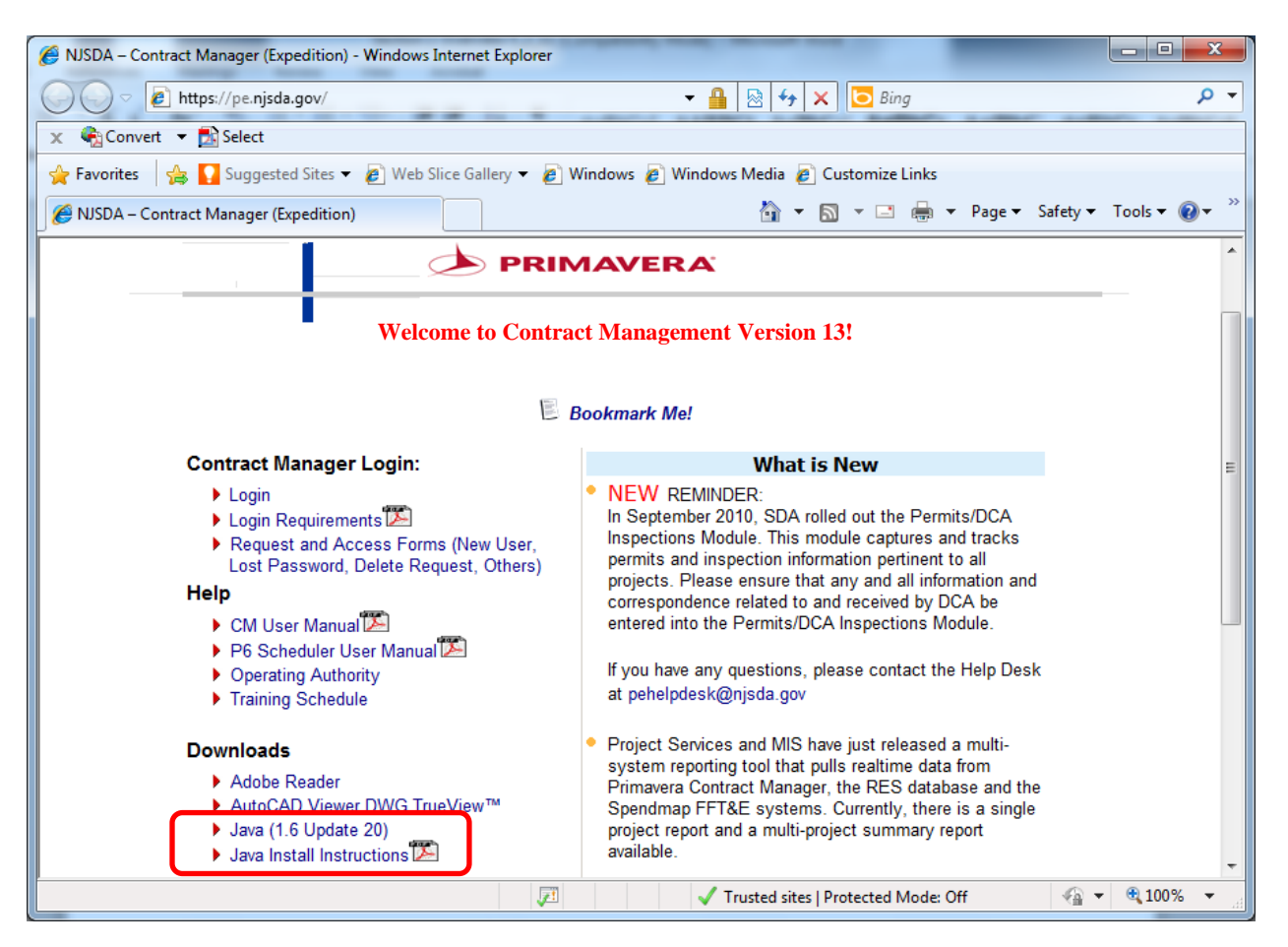

## **III. DESCRIPTION OF CONTRACT MANAGEMENT MODULES**

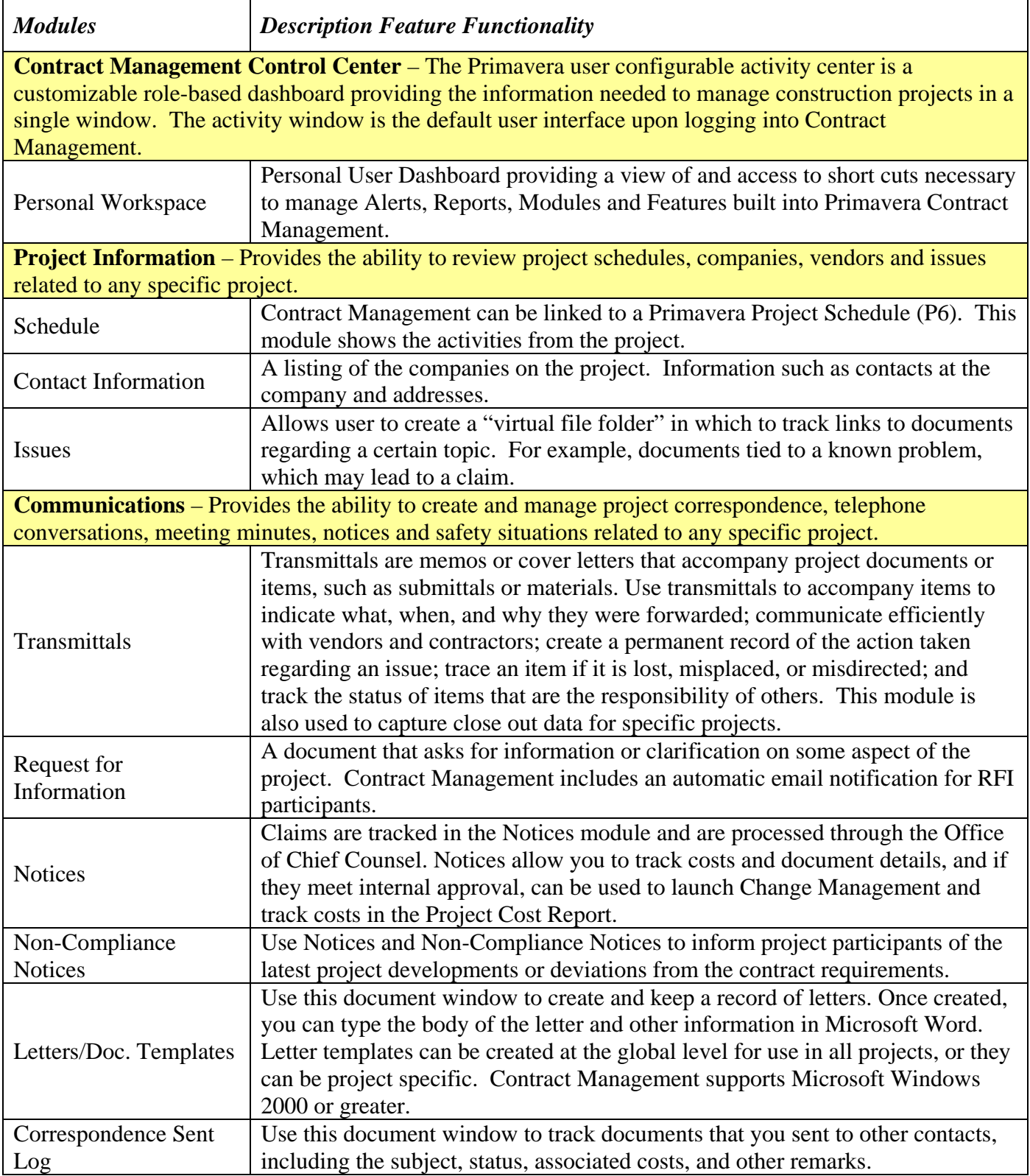

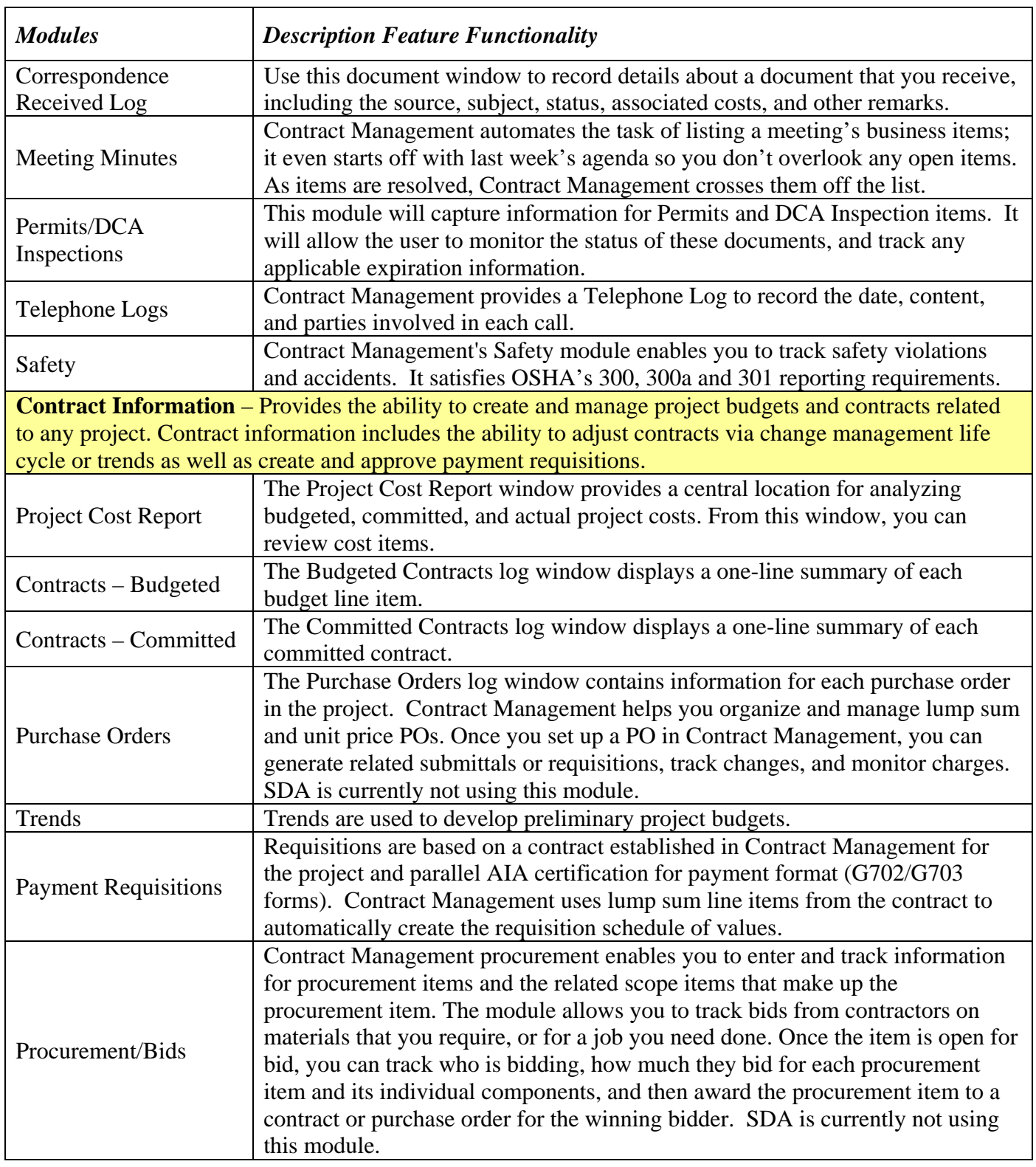

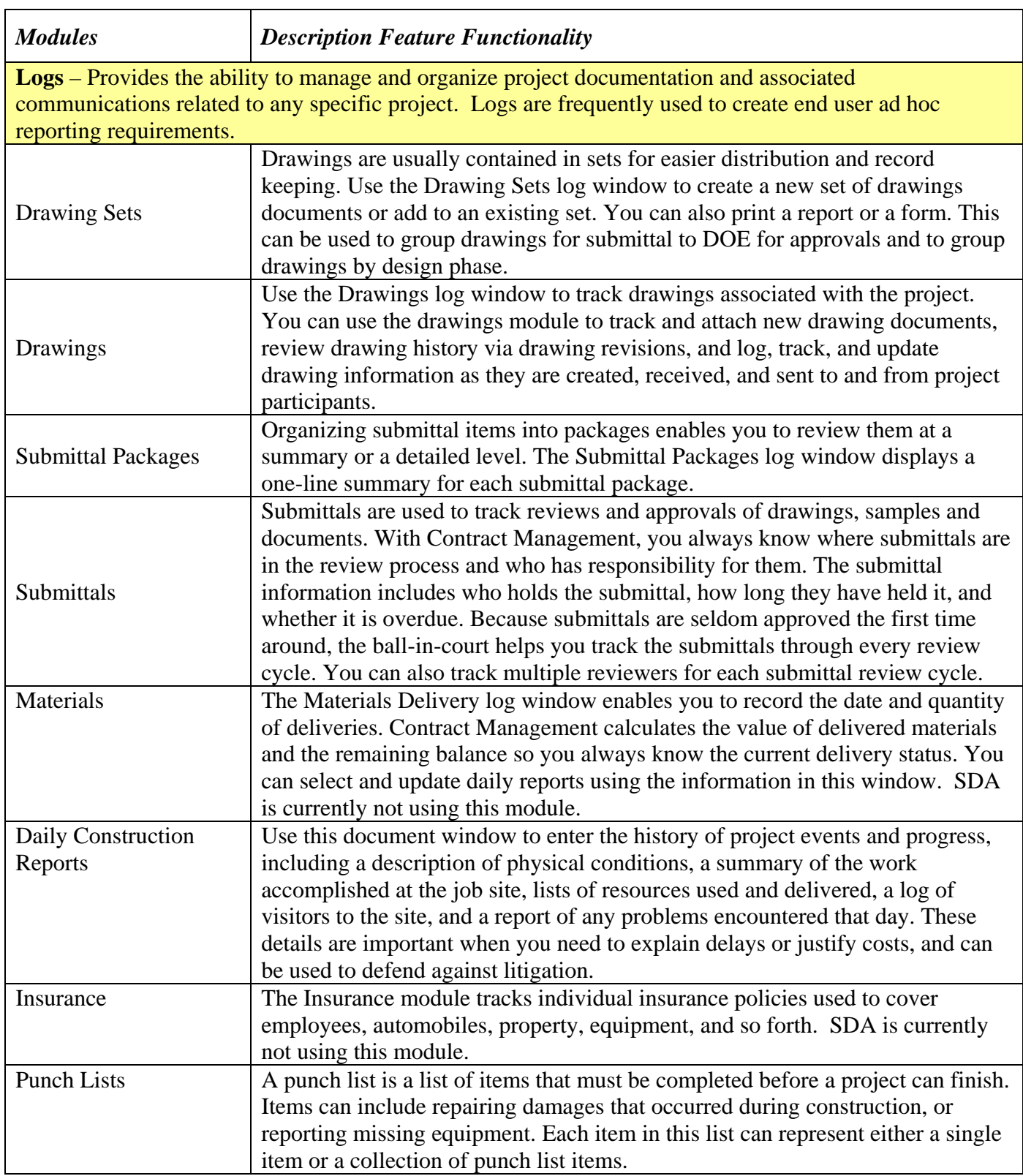

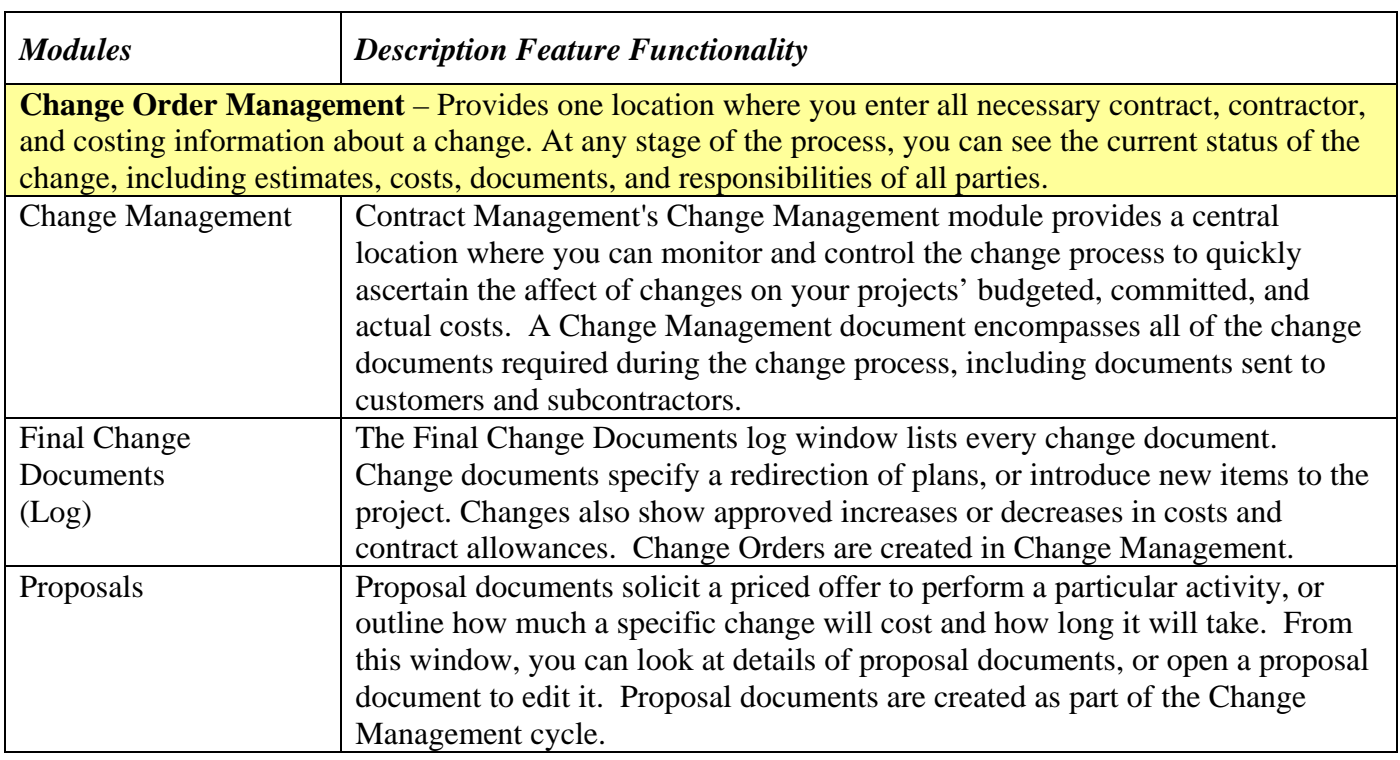

## **IV. AUTO-NUMBERING OF NEW DOCUMENTS**

Ī

When working in Contract Management, new documents are automatically assigned unique document numbers as they are created. Each time a new document is created, the new document's number is auto-incremented by Contract Management as "<last document number>  $+1$ ".

For example, the first time that an RFI is created for a project, the number automatically assigned to the RFI will be 00001. The next RFI created will be assigned a number of 00002, the next will be assigned a number of 00003, and so on.

This numbering scheme is consistent across all Contract Management document types with the exception of Committed Contracts (which will be numbered in accordance with their numbers in SIMS) and Change Orders (which can be processed out of sequence if necessary). If it is necessary to alter a Change Order document number, remember that this field can only contain numbers – no alpha or special characters are permitted.

When viewing any of the document logs, you should see documents numbered beginning with 00001, with this number increasing by one (00002, 00003, 00004, etc.) with each new document created.

It is important to accept the automatically generated numbers for documents as they are created, with the exception of Change Orders as previously noted. The auto-incremented numbering system establishes a standard numbering scheme which requires no maintenance on the part of users, and also provides an easy way to establish the order in which documents were created.

## **V. REQUIRED FIELDS**

Ī

Fields displayed in Contract Management with a red asterisk (\*) are required fields. These fields must be completed before the document can be saved.

In the example below, an RFI's required fields are displayed. Notice that there is a key at the bottom of each screen that contains required fields.

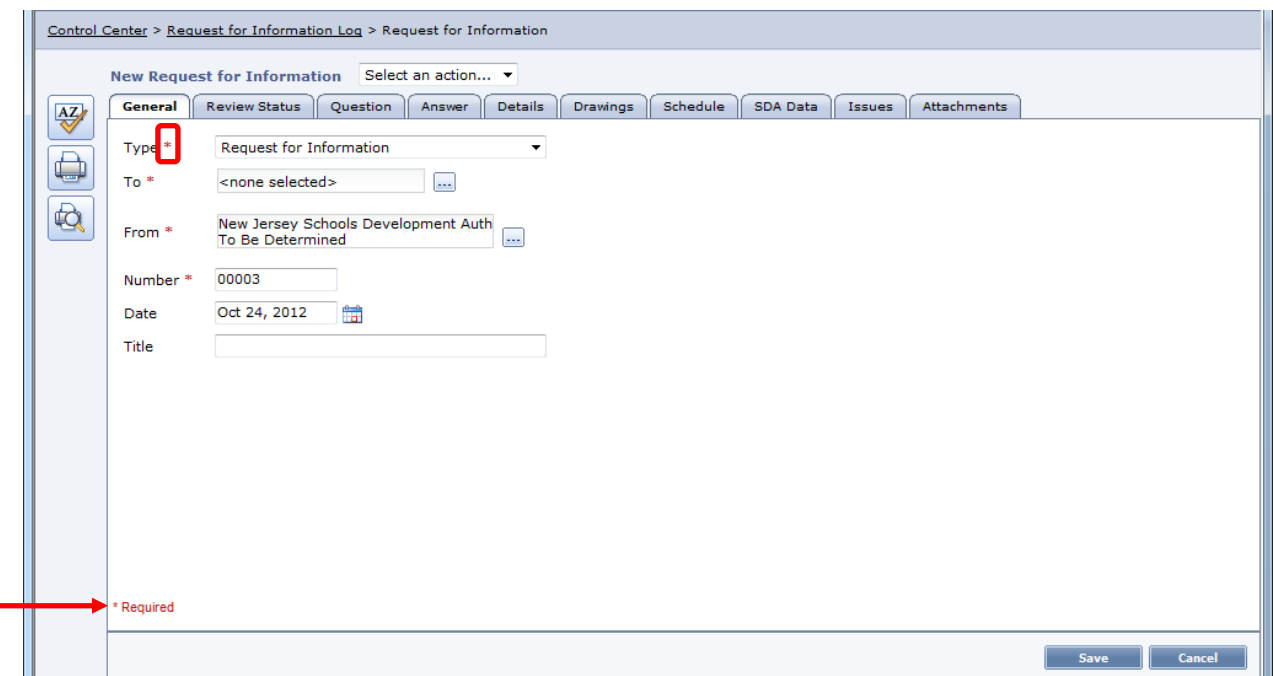

If the required fields are not completed before attempting to save the document, Contract Management will highlight the missed field (as shown below), and will prompt the user to enter a value and save the document again.

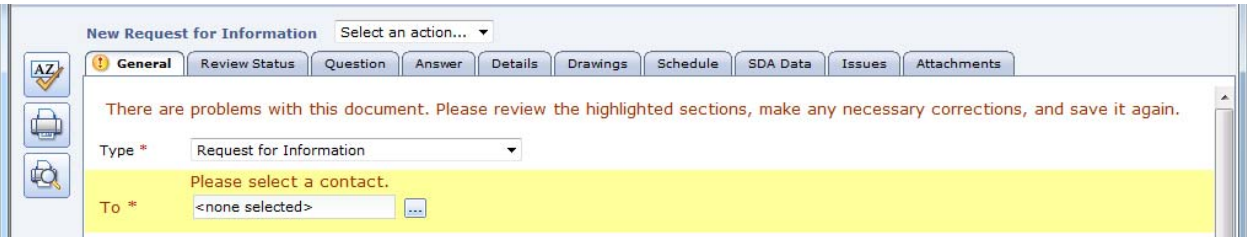

#### **A. Fields Common to all Contract Management Documents**

- 1. **Ball-in-Court (BIC):** Used to determine the company and contact responsible for acting on an item. The contact set as the BIC for a document will see this document appear in their Actions list on the Control Panel when they log on to Contract Management. By default, the BIC is set to the contact which originally appears in the **To** field of a document.
- 2. **Priority:** May be set to High, Normal or Low (default is Normal). The priority for a document determines the manner in which the document will appear in the **Ball-In-Court** contact's Actions list on the Control Center.
- 3. **Status**: Indicates the status of the document being created. Newly created documents will have a status of **New Item** by default. This default should be accepted when creating documents. There are many statuses which are available for selection.
- 4. **Issues:** Once an issue is created in the Issues module, it can be linked to any document within that project. Additionally, issues can be created within a document. This allows users to cross-reference issues within a project.
- 5. **Attachments**: Allows for documents of any type (i.e., Word Documents, Excel Spreadsheets, PDF Files, DWG Files) to be attached to a Contract Management document. Other users can view the attached document, and can attach additional documents, but cannot replace the existing document. Attachments have no limitation on file size. If you need to add attachments after a document has been approved and saved, you must contact the SDA Project Manager for that particular project.

## **VI. VERSION DOCUMENT – NEW TO VERSION 13**

#### **VERSION DOCUMENT OVERVIEW**

Ī

Contract Management 13.0 provides a Version Document feature to help you maintain multiple versions of your documents and provide a snapshot of the change history of the documents. Versioning a document means it will maintain versions of both the document and any attachments. The document version will be stored as an html file. The attachment version will show information on the location, path and the file size of an attachment, as well as the user who attached the file to the document and the date of attachment.

The Versions Tab will be used to track document versions. This tab only displays when you open the document in View mode, not in Edit mode. On the Versions tab, you can view and access previous versions of the selected document, identify who created the versions and when the versions were created.

## **VII. CONTRACT MANAGEMENT HELP DESK INFORMATION**

SDA has an e-mail address and telephone line to support end-users who have questions regarding Contract Management.

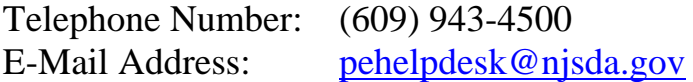